Источник: РосКвартал® — интернет-служба №1 для управляющих организаций https://roskvartal.ru//wiki/servis-oss-na-100

Редактировать ОСС можно с первой же минуты его создания после нажатия кнопки «Провести новое собрание».

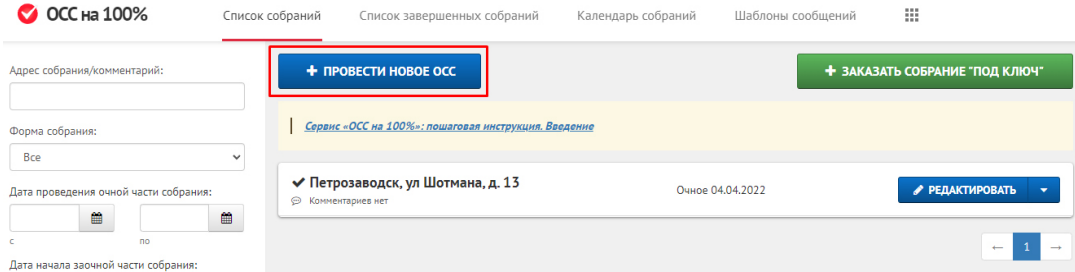

Собрание сразу же появится в списке ваших собраний – перейти к списку можно с любой страницы сервиса, нажав на вкладку «Список собраний».

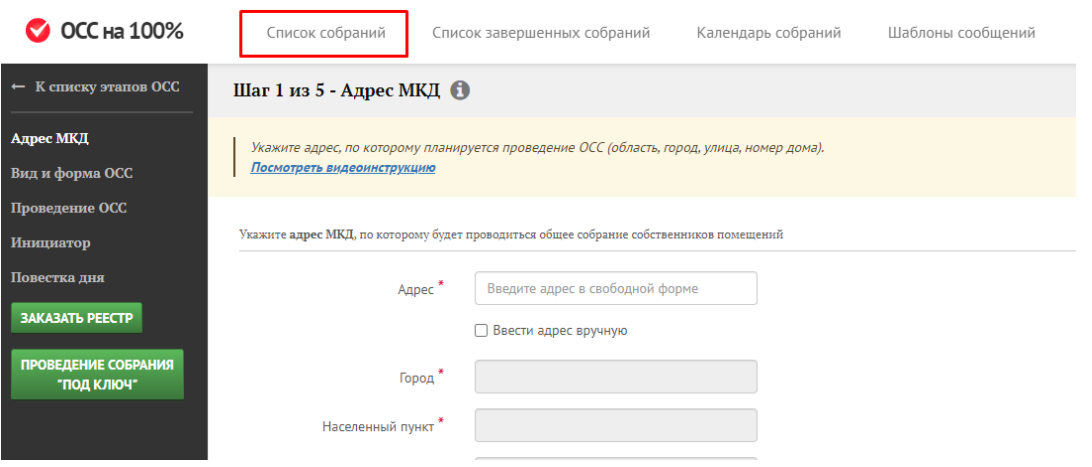

1. В окне со списком всех созданных вами собраний нажмите кнопку «Редактировать» напротив ОСС, которое вы собираетесь редактировать.

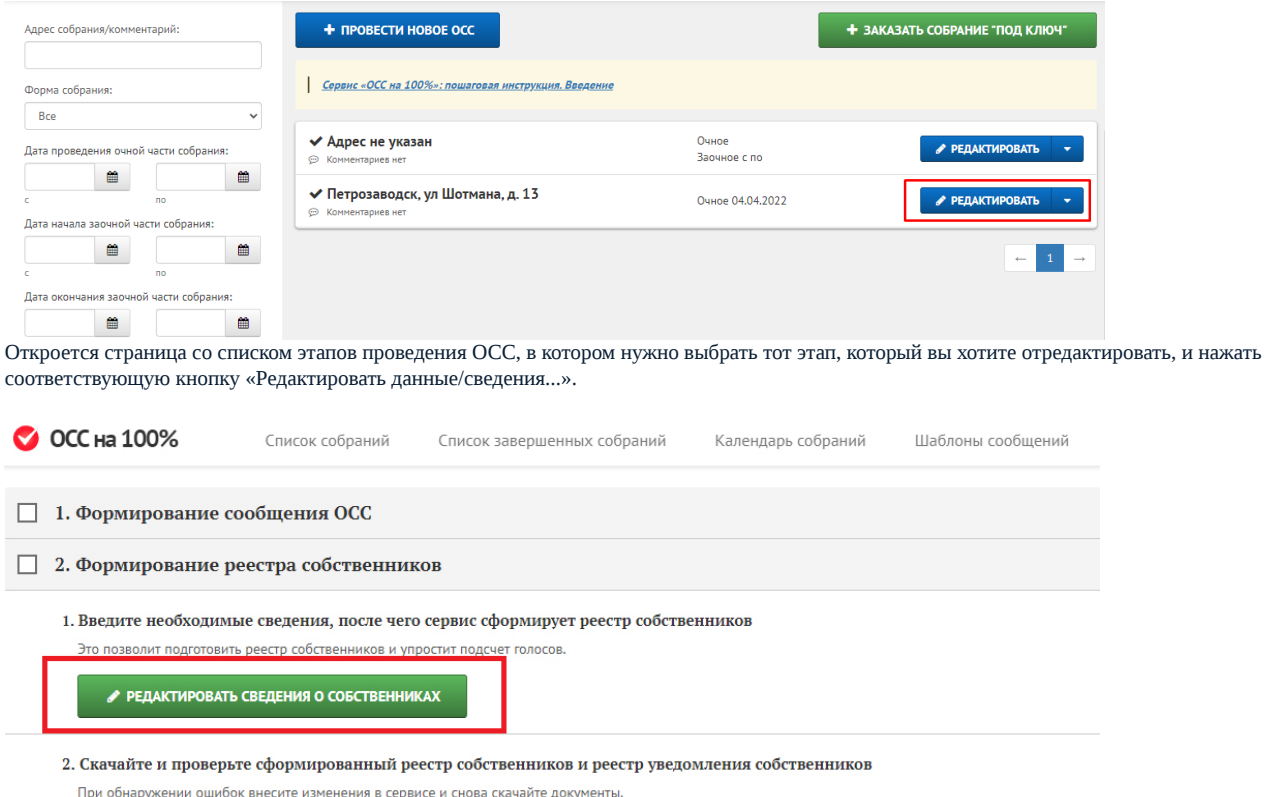

При обнаружении ошибок внесите изменения в сервисе и снова скачайте докум

Вы также можете удалить созданное собрание: «Список собраний» – «Редактировать» напротив собрания – «Удалить».

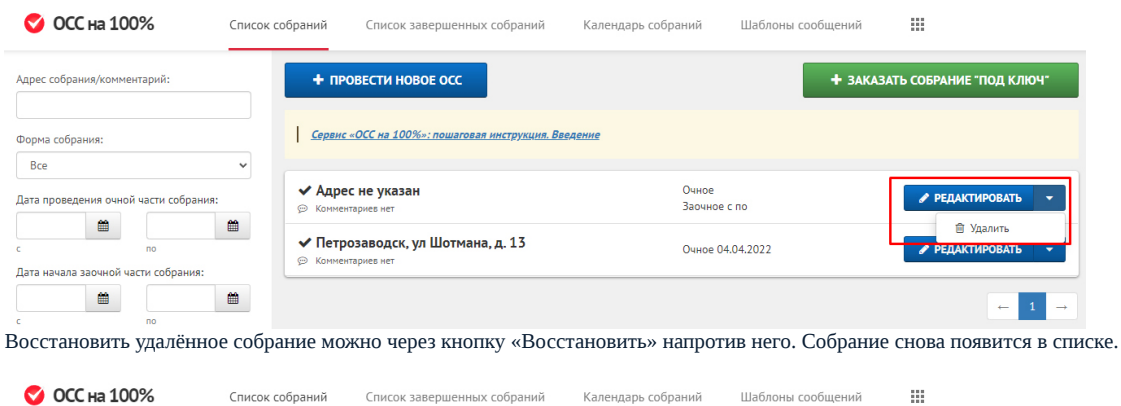

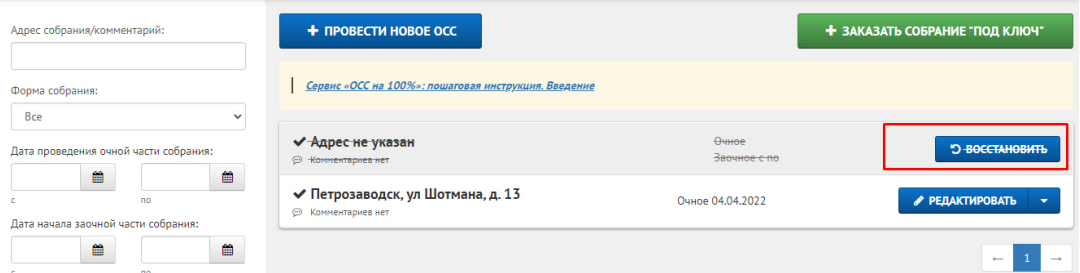

2. Перейти к редактированию собрания можно через вкладку «Календарь собраний», если для ОСС установлены даты проведения.

Найдите в календаре интересующее вас собрание.

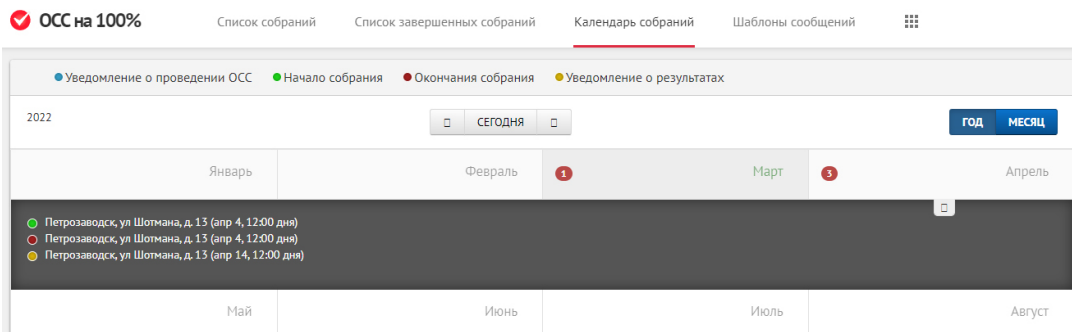

Нажмите на собрание и перейдите к этапам проведения ОСС, чтобы выбрать тот этап, который вы хотите отредактировать. Нажмите соответствующую кнопку «Редактировать данные/сведения...».

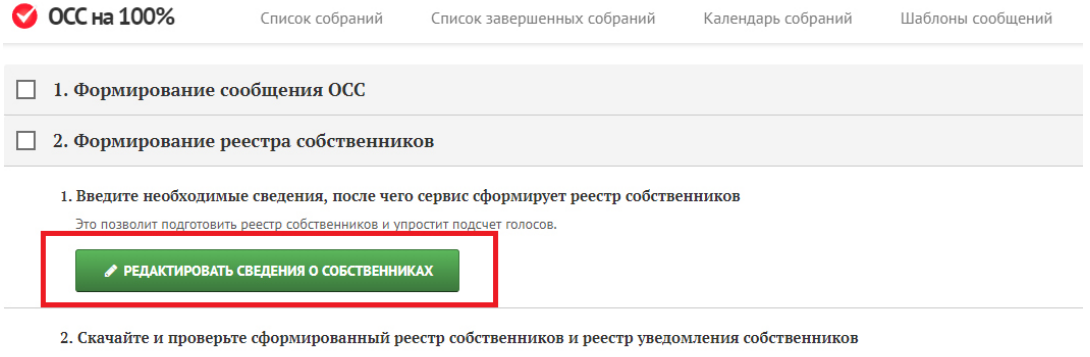

При обнаружении ошибок внесите изменения в сервисе и снова скачайте документы.

Источник: РосКвартал® — интернет-служба №1 для управляющих организаций https://roskvartal.ru//wiki/servis-oss-na-100